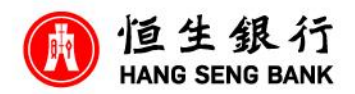

如何在個人 e-Banking 申請 Family+戶口

登入個人 e-Banking 後,

- 第一步,賬戶服務
- 第二步,其他賬戶服務
- 第三步,開立戶口/提升戶口類別
- 第四步,選擇 「網上開立 Family+戶口」
- 第五步,資料會根據現有紀錄自動填寫,如有需要,你可按指示更改資料
- 第六步,可選填家庭成員資料,所輸入的姓名將會套用到個人 e-Banking、月結單及銀行通訊
- 第七步,完成後請按「下一步」
- 第八步,檢視所輸入的資料正確無誤後,按「下一步」。
- 第九步,成功提交申請後,我們會在3個工作天內以短訊通知你申請結果。